# WISEflow: Sådan tilgår og bedømmer du opgaver i WISEflow

Som eksaminator og censor hos KEA Kompetence skal du følgende i WISEflow:

- 1. Logge på systemet med NemID
- 2. Tilgå og hente opgaverne
- 3. Afgive karakterer på eksamensdagen
- 4. Downloade / eksportere karakterliste til censor-afregning
- 5. KEA Servicedesk brug for hjælp?

## 1. Log på WISEflow. Vælg en af nedenstående muligheder:

Klik på linket i mailen du har fået tilsendt fra WISEflow

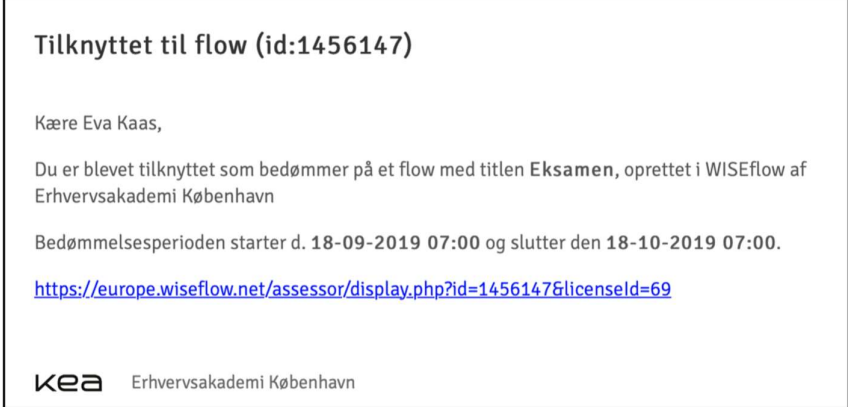

Brug direkte link dk.wiseflow.net/kea

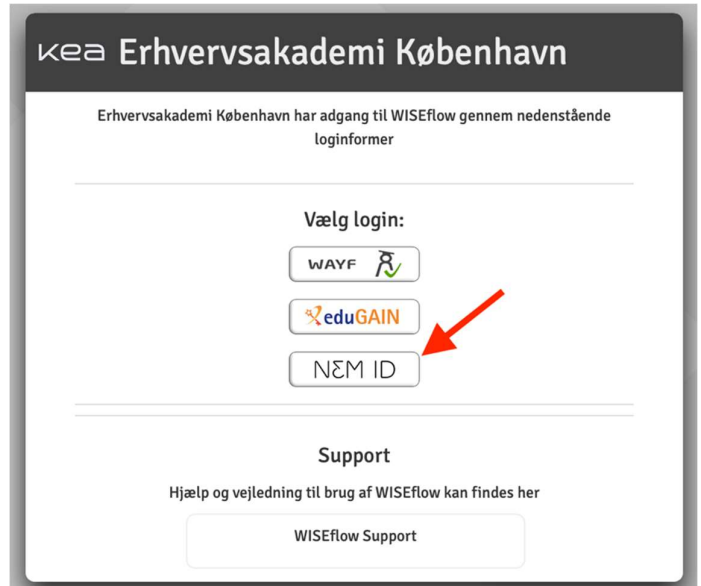

Uanset om du vælger linket i mailen eller det direkte link til WISEflow, skal du logge ind med NemID.

## 2. Tilgå og hent opgaverne

I listen kan du se, hvilke flows du er tilknyttet, og om de er åbne for bedømmelse.

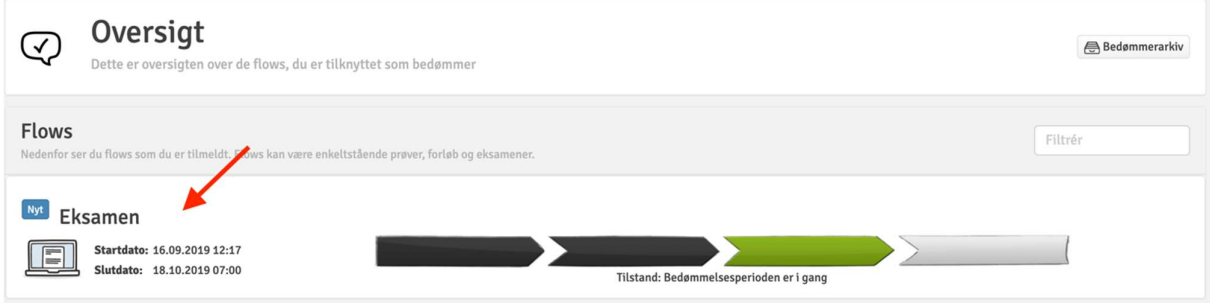

Klik på titlen for at åbne flowet.

#### Flow informationer

Når du har åbnet flowet, kan du se alle flow informationerne. Du kan følgende:

- a. Se frist for afgivelse af karakterer
- b. Åbne bedømmerværktøjet hvor du kan skrive egne kommentarer og noter
- c. Åbne karakterværktøjet
- d. Downloade alle opgaverne som zip-fil
- e. Få en oversigt over alle studerende
- f. Tilgå tekstlighedsrapport (Guide til Urkund)

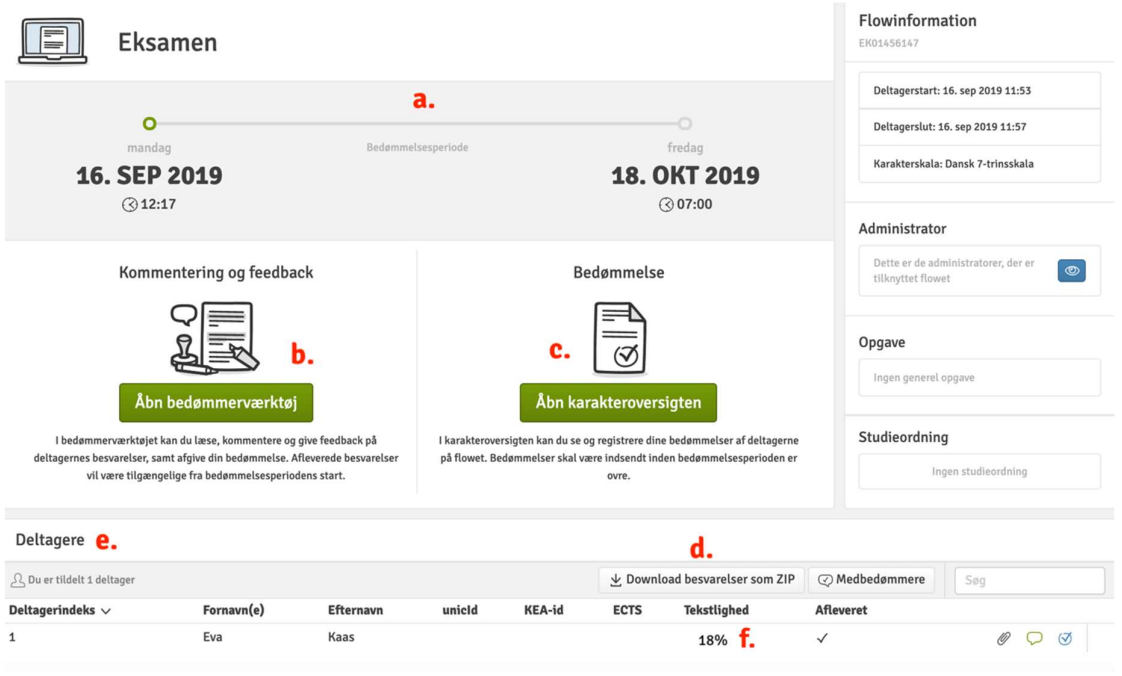

## 3. Afgiv karakterer på eksamensdagen

Du skal som eksaminator/censor afgive karakterer i WISEflow på selve eksamensdagen. Åbn karakteroversigten for at afgive dem.

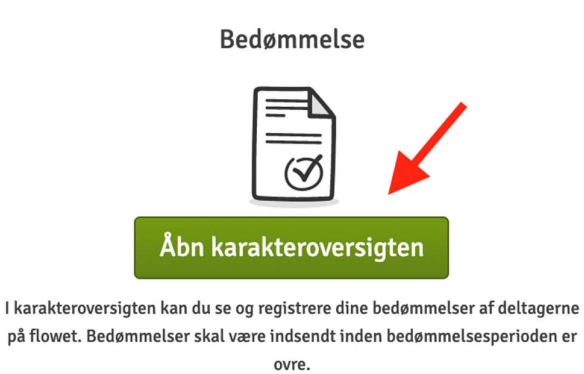

Beslut hvilken karakter den studerende skal have og vælg karakteren i listen.

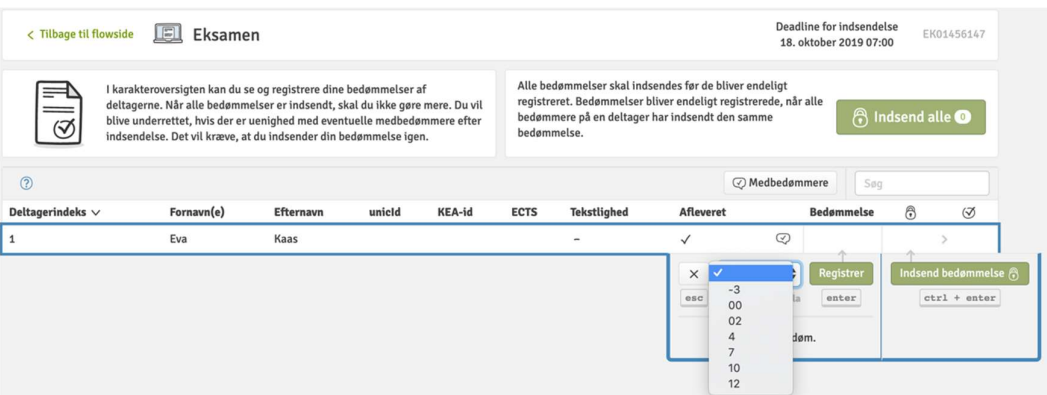

Klik på den grønne knap Indsend alle når du er færdig med at give karakterer til alle studerende. NB: Herefter er det ikke muligt at ændre karaktererne.

## 4. Downloade /eksportere karakterliste til censor-afregning

Når du er færdig med at bedømme og skal sende materiale i forbindelse med censor-afregning, så skal du klikke på Eksportér bedømmelser. Dette giver dig mulighed for at hente en karakterliste ned på din computer.

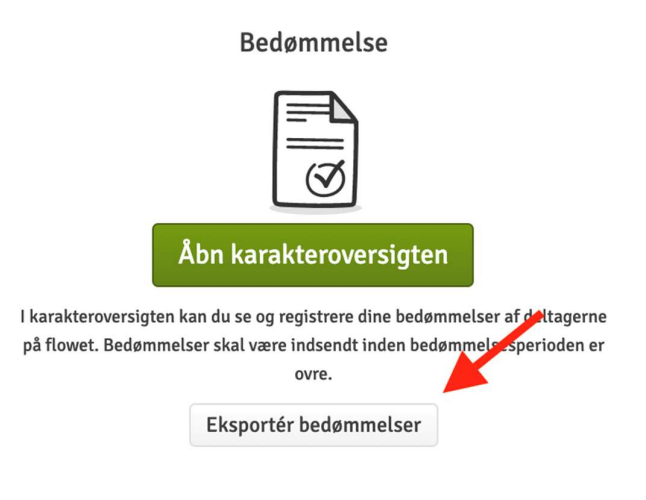

### 5. KEA Servicedesk – brug for hjælp?

Kontakt KEA Servicedesk på telefon 46460046 i tidsrummet: mandag til torsdag kl. 08.00-16.00 og fredag kl. 08.00-15.00.